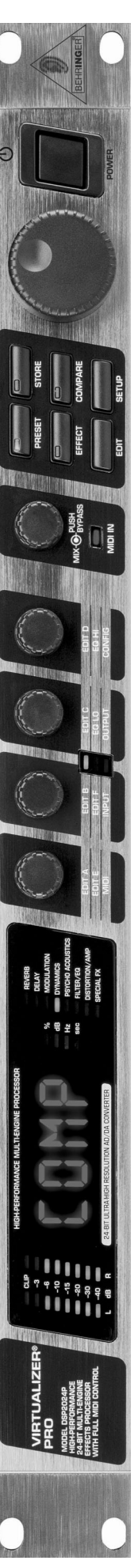

# **Notice d'utilisation**

Version 1.1 Février 2002

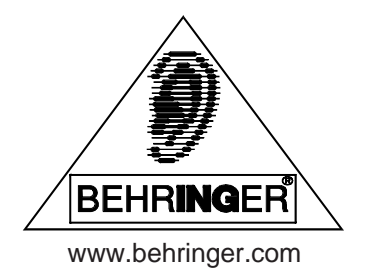

# **CONSIGNES DE SECURITE**

ATTENTION: Pour éviter tout risque d'électrocution, ne pas ouvrir le boîtier. Ne pas réparer l'appareil soi-même. Consulter une personne qualifiée.

MISE EN GARDE: Pour éviter tout risque d'incendie ou d'électrocution, ne pas exposer l'appareil à la pluie ou à l'humidité.

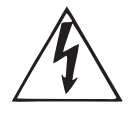

Le symbole de la flèche en forme d'éclair à l'intérieur d'un triangle indique à l'utilisateur que cet appareil contient des circuits haute tension non isolés qui peuvent entraîner un risque d'électrocution.

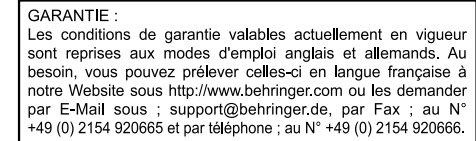

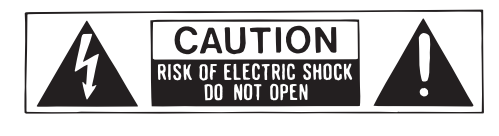

Le point d'exclamation à l'intérieur d'un triangle indique à l'utilisateur les consignes d'entretien et d'utilisation à respecter. Lisez le manuel.

**CONSIGNES DE SECURITE:**

Lisez la totalité de ces consignes avant d'utiliser l'appareil.

#### **Conservez ces instructions:**

Les consignes d'utilisation et de sécurité doivent être conservées pour pouvoir s'y reporter ultérieurement. **Respectez ces consignes:**

Toutes les consignes d'entretien et d'utilisation de l'appareil doivent être respectées.

#### **Suivez les instructions:**

Toutes les instructions d'entretien et d'utilisation doivent être suivies.

#### **Liquides et humidité:**

Ne pas utiliser cet appareil à proximité de liquides (par exemple près d'une baignoire, d'un évier, d'un lavabo, d'un lave-linge, d'un endroit humide, d'une piscine, etc.).

#### **Ventilation:**

Ne jamais placer l'appareil dans un endroit qui risque d'empêcher une bonne ventilation. Par exemple, ne pas placer l'appareil sur un canapé, un lit ou une couverture, qui risquent d'obstruer les ouïes de ventilation. Ne pas le placer non plus dans un endroit fermé comme un casier ou un placard qui risque de gêner l'arrivée d'air aux ouïes de ventilation.

#### **Chaleur:**

L'appareil doit être éloigné de toute source de chaleur comme les radiateurs, les cuisinières ou d'autres appareils qui génèrent de la chaleur (y compris les amplificateurs).

#### **Alimentation:**

L'appareil doit être exclusivement connecté au type d'alimentation mentionné dans les consignes de fonctionnement ou sur l'appareil.

#### **Terre et polarisation:**

Vérifiez le bon état de la mise á la terre de l'appareil.

#### **Protection des cordons d'alimentation:**

Faites attention à ne pas marcher sur les cordons, ni à les écraser avec d'autres éléments placés sur ou contre eux. Veillez aux bonnes connexions du cordon d'alimentation à la prise murale et au connecteur d'alimentation de l'appareil. Veillez également au bon état de la gaine.

#### **Nettoyage:**

Nettoyez l'appareil selon les seules recommandations du fabricant.

#### **Temps de non utilisation:**

Si l'appareil ne doit pas être utilisé pendant un certain temps, déconnectez le cordon d'alimentation du secteur. **Pénétration d**'**objects ou de liquide:**

Veillez à ne jamais laisser pénétrer d'objet ou de liquide par les ouvertures du boîtier.

#### **Service après-vente:**

Consultez une personne qualifiée dans les cas suivants:

- le cordon ou le connecteur d'alimentation a été endommagé, ou

- du liquide ou des objets ont pénétré à l'intérieur de l'appareil, ou
- l'appareil a été exposé à la pluie, ou
- l'appareil montre des signes de fonctionnement anormal ou une baisse significative des performances, ou

- l'appareil est tombé ou le boîtier est endommagé.

#### **La Maintenance:**

L'utilisateur ne doit pas effectuer de réparations par lui-même, en dehors de ce qui lui est expressément indiqué dans le manuel. Toute autre réparation devra être effectuée par une personne qualifiée.

# **1. INTRODUCTION**

Avec le VIRTUALIZER PRO BEHRINGER, vous avez fait l'acquisition d'un multi-effet puissant qui, en plus de Reverbs de très grande qualité, possède de nombreux autres algorithmes. Malgré le très grand nombre d'effets (71 types), l'utilisation du DSP2024P reste simple et intuitive grâce à la logique de son architecture.

Le DSP2024P n'impressionne pas uniquement par la qualité de ses algorithmes de Reverb et de Delay. A côté de simulations de Reverb à plaques classiques, le VIRTUALIZER PRO propose d'excellents effets de modulation (tels que Chorus, Flanger et Phaser) déclinés en différentes variantes, un Pitch Shifter musical, une simulation de Tremolo et de Rotary Speaker et beaucoup d'autres encore. Avec ses effets de traitement psycho-acoustique et de traitement de la dynamique, il vous offre des algorithmes efficaces qui vous évitent de devoir investir dans des machines supplémentaires. La cerise sur le gâteau est la série de distorsions et de sons d'amplis en parti combinables avec des simulations de haut-parleurs qui seront particulièrement utiles aux guitaristes faisant de l'enregistrement : même sans haut-parleur, ils obtiendront ainsi un son superbe en enregistrement direct analogique ou numérique.

Le DSP2024P se distingue aussi par ses possibilités de modification des effets : les algorithmes disposent de jusqu'à 7 paramètres modifiables plus un égaliseur constitué de deux filtres pour le traitement des graves et des aigus. Au final, les effets possèdent jusqu'à 9 paramètres directement accessibles. On peut sauvegarder les réglages dans les 100 programmes utilisateur disponibles.

 **La présente notice d'utilisation est avant tout destinée à vous familiariser avec des notions spécifiques à connaître pour pouvoir exploiter toutes les qualités de votre appareil. Après l'avoir lue, archivez-la soigneusement pour pouvoir la consulter par la suite.**

## **1.1 Le concept**

La philosophie de la société BEHRINGER garantit une conception et une architecture mûrement réfléchies et des composants issus d'une sélection sans compromis. Le cœur du VIRTUALIZER PRO BEHRINGER est constitué d'un DSP 24 bits aux caractéristiques exceptionnelles. Viennent s'ajouter des convertisseurs 24 bits AN/NA qui garantissent la numérisation parfaite du signal. Enfin, le VIRTUALIZER PRO a été produit en respect de la norme de management ISO9000.

## **1.2 Avant de commencer**

Le VIRUTALIZER PRO a été emballé avec le plus grand soin dans nos usines pour lui garantir un transport en toute sécurité. Cependant, si l'emballage vous parvient endommagé, vérifiez qu'il ne présente aucun signe extérieur de dégâts.

#### **En cas de dommages, ne nous renvoyez pas l'appareil, mais informez-en votre détaillant et la société de transport sans quoi vous perdriez tout droit aux prestations de garantie.**

Pour son montage dans un rack 19 pouces, le VIRTUALIZER PRO BEHRINGER nécessite un espace libre d'une unité de hauteur. Veillez à laisser 10 cm d'espace à l'arrière du processeur pour permettre son câblage.

Assurez-vous que la circulation d'air autour du VIRTUALIZER PRO est suffisante et ne le posez pas au dessus d'un amplificateur de puissance ou d'une quelconque source de chaleur pour lui éviter tout problème de surchauffe.

#### **Avant de relier votre VIRTUALIZER PRO à la tension secteur, veuillez vérifier que l'appareil est réglé sur le voltage adéquat :**

Le porte fusible au dessus de l'embase IEC présente trois marques triangulaires. Deux d'entre elles se font face. Le VIRTUALIZER PRO est réglé sur le voltage inscrit prés de ces deux marques. Le voltage peut être modifié en faisant pivoter le porte fusible de 180°. **Attention, ce dernier point n'est pas valable pour les modèles d'exportation conçus, par exemple, pour un voltage de 115 V.**

On effectue la liaison avec la tension secteur via l'embase IEC standard et le cordon d'alimentation fourni. Ils sont conformes aux normes de sécurité en vigueur.

- **Assurez-vous que tous vos appareils sont équipés d'une prise terre. Pour votre propre sécurité, nous vous recommandons de ne jamais supprimer ou rendre inopérante la mise à la terre aussi bien du câble d'alimentation que de l'appareil.**
- **Assurez-vous que la ou les personnes installant et utilisant votre appareil sont suffisamment compétentes. Pendant et après l'installation, vérifiez que les utilisateurs de l'appareil sont suffisamment en contact avec la terre de façon à éviter toute décharge électrostatique qui pourrait endommager votre VIRTUALIZER PRO.**

Pour plus d'informations, consultez le chapitre 4 « INSTALLATION ».

Les connecteurs MIDI (IN/OUT/THRU) sont des embases DIN standard. Les transferts de données s'effectuent via couple optique sans potentiel.

## **1.3 Commandes et connecteurs**

#### **1.3.1 Face avant**

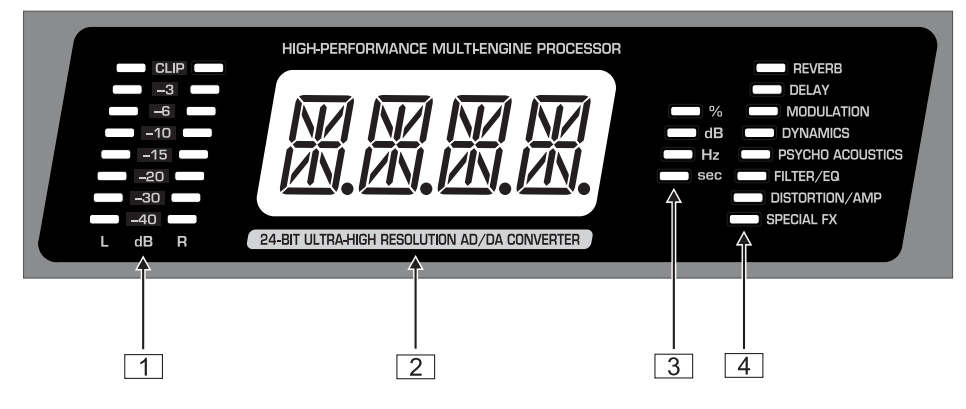

*Fig. 1.1 : La section afficheur du VIRTUALIZER PRO*

- 1 Les deux *CHAINES DE LED* indiquent en dB le niveau du signal entrant dans le processeur rapporté au maximum numérique. On choisit le niveau nominal via les commutateurs OPERATING LEVEL du panneau arrière.
- 2 A l'allumage, l'*AFFICHEUR A LED* indique le nom du dernier programme utilisé. Après avoir choisi un paramètre dans le but de l'éditer, l'afficheur indique le nom du paramètre en question. L'afficheur à quatre caractères possède une très bonne lisibilité. Il vous informe aussi sur la valeur absolue des paramètres que vous modifiez.
- 3 A droite de l'afficheur sont disposées quatre *LED DE STATUT* destinées à vous indiquer l'unité dans laquelle est exprimée la valeur de chaque paramètre. De cette façon, vous pouvez entreprendre l'édition des effets sans devoir consulter la table des paramètres, lorsque vous

 $\triangle$  réglez la valeur absolue d'un paramètre (« % »),

 $\triangle$  modifiez le volume de l'amplitude (« dB »),

▲ éditez une fréquence (« Hz ») ou

 $\triangle$  réglez un paramètre temporel (« sec »).

4 La *CHAINE DE LED DES GROUPES D'ALGORITHMES* permet de savoir à quelle catégorie appartient chaque effet sélectionné. Le DSP2024P offre en tout huit groupes différents d'algorithmes.

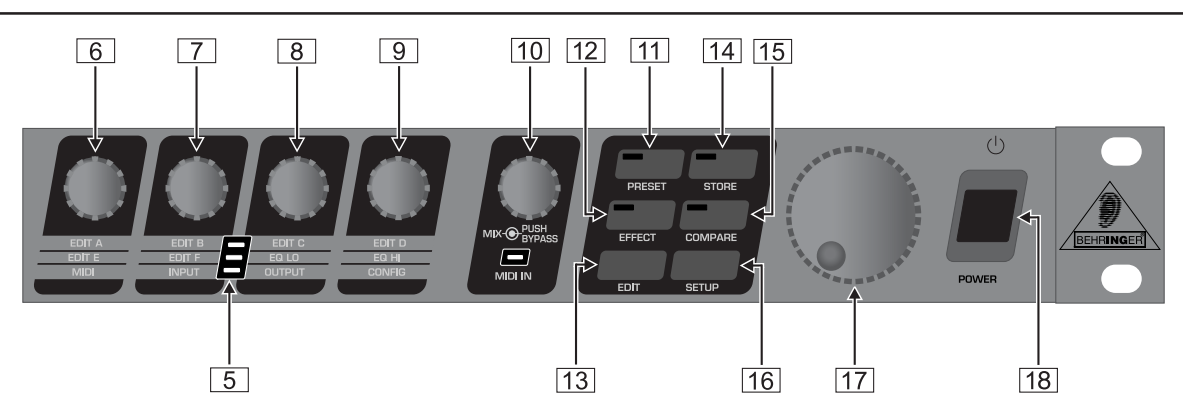

*Fig. 1.2 : Touches, encodeurs et molette*

- 5 Pour chaque programme du DSP2024P, on peut modifier au moins quatre paramètres. La *CHAINE DE LED EDIT* indique à quels paramètres sont affectés les quatre encodeurs : lorsque la LED supérieure est allumée,  $\boxed{6}$  permet d'éditer le paramètre EDIT A,  $\boxed{7}$  le paramètre EDIT B,  $\boxed{8}$  le paramètre EDIT C et  $\boxed{9}$  le paramètre EDIT D. Lorsque la LED centrale de la chaîne de LED EDIT est allumée, les quatre encodeurs contrôlent les paramètres situés à gauche et à droite de cette LED. Il en va de même de la LED inférieure.
- 6 Avec le *premier ENCODEUR EDIT* (commande rotative sans butée), on modifie la valeur du premier paramètre (**EDIT A**) et du cinquième paramètre (**EDIT E**). De plus, cette commande permet de sélectionner les fonctions MIDI (MIDI). Une pression sur la touche EDIT [13] permet de passer de EDIT A à EDIT E et inversement. Enfin, on accède à la fonction MIDI en appuyant sur la touche SETUP [16].
- 7 Avec le *second ENCODEUR EDIT*, on modifie la valeur des paramètres **EDIT B** et **EDIT F**. Ici aussi, on passe d'un paramètre à l'autre via la touche EDIT. Après avoir choisi le paramètre **INPUT** grâce à la touche SETUP, on peut décider de faire travailler l'appareil en mono ou en stéréo (voir chapitre 2.5.2).
- 8 Avec le *troisième ENCODEUR EDIT*, on modifie la valeur des paramètres **EDIT C** et **EQ LO** ainsi que celle du paramètre global **OUTPUT** (voir chapitre 2.5.3). Ici aussi, les touches EDIT et SETUP permettent de choisir le paramètre à éditer.
- 9 Avec le *quatrième ENCODEUR EDIT*, on modifie la valeur des paramètres **EDIT D** et **EQ HI** ainsi que celle du paramètre global **CONFIG** (voir chapitre 2.5.4). On choisit le paramètre à éditer via les touches EDIT et SETUP.
- **Lors de l'édition, vous pouvez accéder à une courte description du paramètre actif en tournant légèrement l'un des quatre ENCODEUR EDIT. Ainsi, il vous sera par exemple rappelé que EDIT A permet de régler le paramètre de pré-Delay de toutes les Reverbs du VIRTUALIZER PRO. Au bout d'une seconde environ, le nom disparaît et la valeur actuelle du paramètre apparaît. On accède à cette fonction uniquement via un ENCODEUR non sélectionné auparavant.**
- 10 L'*ENCODEUR MIX/BYPASS* permet de régler la proportion d'effet de la plupart des algorithmes sur une plage de réglage allant de 0 à 100%. Lorsque vous choisissez la valeur 0%, le signal présent aux entrées du DSP2024P est conduit directement vers les sorties sans subir le moindre traitement. En revanche, si vous choisissez la valeur 100%, seul l'effet sera conduit jusqu'aux sorties du processeur (pas de signal direct).
- **Si vous câblez le DSP2024P en auxiliaire de votre table de mixage, réglez la proportion d'effet sur 100%. Si vous câblez le VIRTUALIZER PRO dans la boucle d'effet sérielle d'un ampli guitare, nous vous recommandons de choisir une proportion comprise entre 20 et 50% en fonction de l'ampli que vous possédez.**
- **Notez aussi que l'ENCODEUR MIX/BYPASS permet une modification du niveau pour les effets égaliseur paramétrique (param. EQ) et égaliseur graphique (graph. EQ).**

On met l'appareil en bypass en appuyant sur l'ENCODEUR MIX/BYPASS. Cette fonction permet de comparer le signal original au signal traité. Une pression supplémentaire sur l'ENCODEUR MIX/ BYPASS désactive le bypass et indique la proportion actuelle d'effet dans le signal de sortie. La LED MIDI IN située sous l'encodeur vacille pour vous signaler la réception de données MIDI.

- **Les ENCODEURS MIX/BYPASS ainsi que les quatre ENCODEURS EDIT réagissent de façon dynamique. Autrement dit, le paramètre affecté à chaque commande est modifié par pas de 1, 2, 5 ou 10 en fonction de la vitesse de rotation de la commande qui lui est allouée. Plus on tourne la commande rapidement, plus la modification de la valeur du paramètre est importante.**
- 11 Après avoir appuyé sur la touche *PRESET*, on peut sélectionner l'un des 200 programmes via la molette sans fin (JOG WHEEL) [17].
- 12 Après avoir appuyé sur la touche *EFFECT*, on peut sélectionner l'un des 71 algorithmes d'effet de base via la molette sans fin. Le chapitre 7.4 des manuels complets allemand et anglais donne des éclaircissements concernant la valeur des paramètres des algorithmes d'effet de base.
- 13 Avec la touche *EDIT*, on définit la fonction des ENCODEURS EDIT (voir  $\boxed{6}$  à  $\boxed{9}$ ).
- 14 On sauvegarde les modifications apportées à un programme utilisateur à l'aide de la touche *STORE*. Le numéro de programme apparaît alors sur l'afficheur. Le VIRTUALIZER PRO dispose de 100 programmes utilisateur pour la sauvegarde de presets personnelles et de 100 programmes d'usine (consulter la liste des programmes). Après une première pression sur la touche STORE, on peut choisir via la molette l'emplacement mémoire dans lequel le nouveau programme sera sauvegardé. On confirme cette sélection en appuyant à nouveau sur la touche PRESET. La LED de la touche STORE clignote dès qu'une modification a été apportée à un programme.
- 15 La touche *COMPARE* n'a de fonction que si vous avez modifié un programme, autrement dit si la LED de la touche STORE clignote. Si tel est le cas, une pression sur la touche STORE permet de recharger les réglages de la preset telle qu'elle était avant que vous ne la modifiez. Ce processus vous est signalé par le clignotement de la LED de la touche COMPARE et par l'apparition de « COMP » sur l'afficheur. Pour reprendre l'édition ou pouvoir sauvegarder les modifications apportées à la preset, appuyez une nouvelle fois sur la touche COMPARE.
- 16 En appuyant sur cette touche, on fait passer la machine en mode SETUP. Ce mode permet d'accéder aux paramètres énumérés dans la ligne inférieure sérigraphiée sous les ENCODEURS EDIT. Pour plus d'informations concernant les possibilités de configuration du DSP2024P, consultez le chapitre 2.5.
- 17 On édite la valeur des paramètres sélectionnés avec la *MOLETTE SANS FIN*. Tournez-la dans le sens des aiguilles d'une montre pour augmenter la valeur. Tournez-la dans le sens inverse des aiguilles d'une montre pour diminuer la valeur. Lorsqu'aucune des fonctions d'édition n'est sélectionnée, la molette sans fin permet de choisir directement un programme. Immédiatement après, un point apparaît sur l'afficheur à LED. Tant qu'il reste allumé, on peut sélectionner un programme sans le charger, autrement dit sans qu'il soit audible. Cette courte interruption du signal permet de faire défiler rapidement les programmes sans que chacun d'eux soit directement activé. Lorsque la molette reste immobile pendant une seconde, le point disparaît de l'afficheur à LED et la preset est chargée par l'appareil.
- 18 On met le VIRTUALIZER PRO sous tension avec le commutateur *POWER*.

## **1.3.2 Panneau arrière**

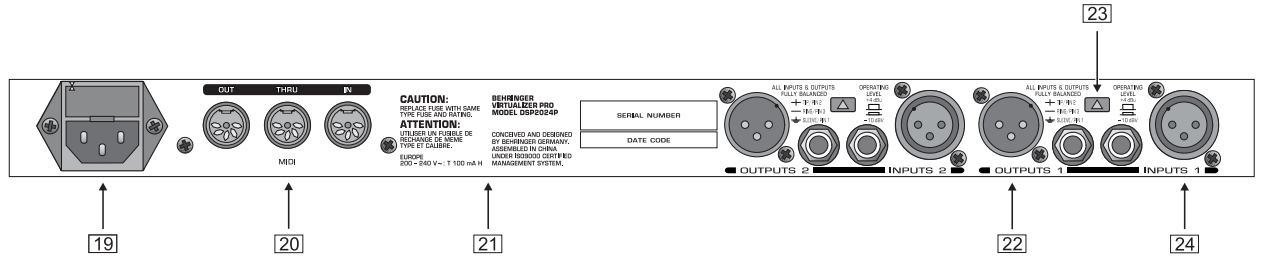

*Fig. 1.3 : Connecteurs et commandes du panneau arrière*

19 *PORTE-FUSIBLE / SELECTEUR DE VOLTAGE.* Avant de relier l'appareil à la tension secteur, vérifiez que le voltage correspond à celui de votre tension secteur. Au cas où vous seriez amené à remplacer le fusible, veillez impérativement à utiliser un fusible de même type. L'embase du fusible possède deux positions différentes pour pouvoir choisir entre 230 V et 115 V. Si vous voulez utiliser l'appareil en 115 V (hors d'Europe), n'oubliez pas d'y installer un fusible de valeur supérieure (voir chapitre 5 « CARACTERISTIQUES TECHNIQUES »). On effectue la liaison avec la tension secteur via l'*EMBASE IEC* standard. Son cordon d'alimentation est fourni.

- 20 Le DSP2024P dispose d'une implémentation MIDI complète. En plus des traditionnels connecteurs *MIDI IN* et *MIDI OUT*, il est équipé d'une embase *MIDI THRU* pour la transmission des données MIDI qu'il reçoit vers d'autres appareils.
- 21 *NUMERO DE SERIE*. Veuillez prendre le temps de nous renvoyer la carte de garantie dûment remplie dans les 14 jours suivant la date d'achat sans quoi vous perdriez tout droit aux prestations de garantie. Ou alors, remplissez la carte de garantie en ligne sur le www.behringer.com.
- 22 Il s'agit des *SORTIES* du DSP2024P sur XLR et jacks symétriques.
- 23 Les commutateurs *OPERATING LEVEL* offrent la possibilité d'adapter de façon optimale le DSP2024P à différents environnements en faisant passer son niveau nominal du standard semi-professionnel (-10 dBV) au standard professionnel (+4 dBu). Les afficheurs de niveau suivent chaque modification du niveau nominal de la machine pour une visualisation optimale quel que soit le niveau de travail.
- 24 Il s'agit des deux *ENTREES* sur XLR et jacks symétriques du VIRTUALIZER PRO.

# **2. UTILISATION**

Pour chaque effet du VIRTUALIZER PRO, on peut modifier jusqu'à sept de ses paramètres.

 **Pour une description plus détaillée des effets, consultez les manuels d'utilisation (versions complètes) anglais et allemand.**

## **2.1 Chargement de programmes**

Le VIRTUALIZER PRO possède 100 programmes **internes** non modifiables et 100 programmes **utilisateur** que l'on peut éditer. Les deux banques de presets se suivent : viennent d'abord les presets **internes** (de I.000 à I.100) puis les presets **utilisateur** (de U.000 à U.100).

A l'allumage, l'appareil charge automatiquement le dernier programme utilisé. Pour appeler une autre preset, appuyez sur la touche PRESET puis choisissez un numéro de programme via la molette sans fin. Tournez-la dans le sens des aiguilles d'une montre pour faire défiler les numéros de programme en ordre croissant et tournez-la dans le sens inverse des aiguilles d'une montre pour faire défiler les presets en ordre décroissant.

- **Notez que le VIRTUALIZER PRO laisse une seconde de latence avant de charger une preset. Ce processus est signalé par un point clignotant apparaissant alors sur l'afficheur à LED. Une fois le programme chargé, le point disparaît. Cette courte interruption du signal permet de faire défiler rapidement les programmes via la molette sans les charger. En cas contraire, le signal en sortie serait affecté par des bribes de traitement issues de différentes presets. Ainsi, le VIRTUALIZER PRO permet d'éviter le chargement involontaire de tout programme, mais aussi de tourner rapidement la molette tout en disposant d'assez de temps pour choisir la preset désirée.**
- **N'oubliez pas que les différents algorithmes de l'appareil peuvent posséder des niveaux différents. C'est pourquoi nous vous recommandons de réduire le volume d'écoute lors des changements de programme.**

## **2.2 Edition de programmes (mode édition)**

Avec le DSP2024P, l'édition de programmes est simple et rapide. La liste sérigraphiée à droite de l'afficheur à LED fournit une vue d'ensemble des différents algorithmes d'effet du VIRTUALIZER PRO. Pour charger l'un de ces algorithmes, appuyez sur la touche EFFECT puis choisissez un algorithme à l'aide de la molette sans fin.

En tournant les ENCODEURS EDIT et MIX/BYPASS, on modifie de façon radicale l'effet choisi. En éditant les différents paramètres, on modifie à loisir le caractère sonore du programme d'effet. Avec la touche EDIT, on choisit la fonction des ENCODEURS EDIT : une pression répétée de la touche EDIT vous permet par exemple de décider si le premier ENCODEUR EDIT commande le paramètre EDIT A ou le paramètre EDIT E. Ce

faisant, la LED correspondant au paramètre choisi s'allume. Pour finir de personnaliser un programme d'effet, on dispose des paramètres EQ LO et EQ HI. Dès que vous commencez à éditer une preset, la LED de la touche PRESET ou de la touche EFFECT s'éteint (selon que vous avez auparavant chargé l'une des 200 presets ou l'un des algorithmes de base) et la LED de la touche STORE commence à clignoter.

## **2.3 Sauvegarde de programmes**

Pour sauvegarder une édition entreprise dans l'un des 100 emplacements utilisateur comme décrit au chapitre 2.2, vous aller devoir utiliser la touche STORE. Sachez avant tout que la machine vous propose de sauvegarder le réglage de tous les paramètres dès que la LED de la touche STORE clignote. Pour sauvegarder vos réglages dans un programme, confirmez deux fois en appuyant sur la touche STORE. Prenons un exemple :

- ▲ Chargez un programme pour l'éditer (voir chapitre 2.2). Avec les ENCODEURS EDIT et MIX/BYPASS, modifiez la preset selon vos besoins. Souvenez-vous que chaque ENCODEUR EDIT contrôle deux paramètres et qu'on passe de l'un à l'autre en utilisant la touche EDIT. Pendant l'édition, le clignotement de la LED de la touche STORE vous rappelle que vous avez modifié la preset actuelle. Cependant, rien n'a encore été sauvegardé. Maintenant, appuyez une première fois sur la touche STORE. L'afficheur à LED indique en clignotant le numéro de la preset actuelle. Si vous souhaitez conserver la preset originale (celle que vous avez choisie comme point de départ de l'édition), sélectionnez un autre numéro de programme via la molette sans fin. Pour finir, appuyez à nouveau sur la touche STORE et votre nouvelle preset est alors sauvegardée dans l'emplacement mémoire choisi. La preset jusqu'alors dans cet emplacement mémoire est effacée et remplacée par vos nouveaux réglages. Si vous ne souhaitez pas conserver le programme original ayant servi de point de départ à l'édition, appuyez simplement deux fois sur la touche STORE une fois l'édition terminée, et vos réglages sont alors sauvegardés.
- **Après la première pression sur la touche STORE, si vous ne touchez à aucune commande pendant environ cinq secondes, l'appareil repasse automatiquement en mode édition.**
- **IS Si vous avez modifié les paramètres d'un programme et que vous appuyez ensuite deux fois de suite sur la touche STORE, vous perdez tous les réglages de la preset d'origine. Ils sont remplacés par ceux que vous venez de réaliser. Si vous souhaitez conserver la preset d'origine, appuyez une première fois sur la touche STORE, choisissez un autre emplacement mémoire via la molette puis appuyez une seconde fois sur la touche STORE.**

## **2.4 Comparaison des réglages entrepris avec la preset d'usine correspondante (fonction COMPARE)**

Lorsque vous avez apporté des modifications aux valeurs des paramètres d'un programme, la fonction COMPARE vous permet, **avant la sauvegarde uniquement**, de charger la preset d'usine originale afin de la comparer directement avec les nouveaux réglages. Pour ce faire, appuyez sur la touche COMPARE alors que l'appareil est en mode édition. Tant que la LED de cette touche clignote, aucune modification de paramètre n'est possible. En appuyant une seconde fois sur la touche COMPARE, le DSP2024P recharge vos réglages. Vous pouvez alors choisir de sauvegarder vos réglages (voir chapitre 2.3) ou de poursuivre l'édition des paramètres (voir chapitre 2.2).

## **2.5 Mode SETUP**

En mode SETUP, on peut modifier la configuration de base du VIRTUALIZER PRO comme décrit dans les chapitres suivants. Par configuration (CONGIG.), on entend les réglages MIDI, INPUT, OUTPUT et Dual Engine. Pour vous rendre en mode SETUP, appuyez sur la touche SETUP. La LED centrale rouge située sous les ENCODEURS EDIT commence à clignoter. On peut alors utiliser les quatre commandes ENCODEURS EDIT pour le réglage des paramètres SETUP. Pour quitter le mode SETUP, appuyez à nouveau sur la touche SETUP.

## **2.5.1 Commande par MIDI**

L'édition MIDI du DSP2024P comporte en tout sept pages. Rendez-vous tout d'abord en mode SETUP (voir chapitre 2.5). A l'aide du premier ENCODEUR EDIT, on choisit l'une des sept fonctions MIDI. Comme dans les autres modes, on effectue les réglages via la molette sans fin. On peut choisir entre les pages suivantes :

- ▲ CHAN : Il s'agit de la première page MIDI. Elle permet de choisir le canal MIDI. A l'aide de la molette, on sélectionne l'un des 16 canaux numérotés de 01 à 16. Si vous sélectionnez « OFF », les fonctions MIDI sont inactives.
- ▲ OMNI : La seconde page vous donne accès au mode OMNI. Dans ce cas, l'appareil recoit les données MIDI émises de l'extérieur sur les 16 canaux. L'afficheur indique alors « ON ». Avec la molette, on peut faire passer l'affichage sur « OFF » pour désactiver le mode OMNI.
- ▲ CONT : La troisième page permet de configurer les ordres Controller (contrôleur). A l'aide de la molette, on peut choisir les modes Controller suivants :

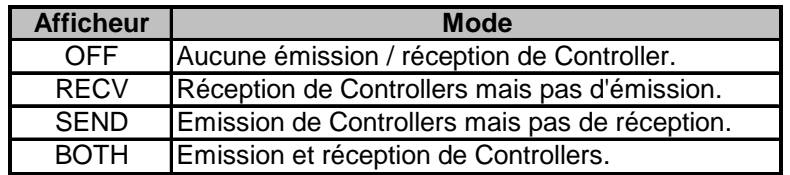

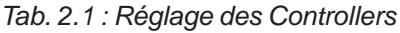

▲ PRGM : La quatrième page concerne la configuration des Program Changes (changements de programme). Ici aussi, on peut choisir entre quatre modes via la molette. Les différents modes sont :

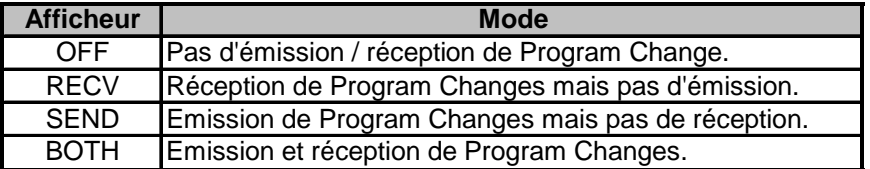

*Tab. 2.2 : Réglage des Program Changes*

- ▲ STOR : La cinquième page donne la possibilité de choisir le mode Store Enable. Lorsque l'afficheur indique « ON », la réception d'un Controller 112 par le VIRTUALIZER PRO correspond à un ordre de sauvegarde directe. Autrement dit, les réglages actuels sont sauvegardés dans l'emplacement mémoire correspondant à la valeur du Controller sans qu'aucune confirmation ne soit nécessaire. Lorsque l'afficheur indique « OFF », la réception d'un Controller 112 est ignorée.
- **ATTENTION ! Le mode Store Enable est conçu pour transmettre en une fois et de la façon la plus simple possible plusieurs programmes sauvegardés dans un PC vers le VIRTUALIZER PRO. Dans ce mode, l'émission involontaire de valeurs de Controller 28 vers le DSP2024P a pour conséquence l'effacement et le remplacement de certaines voire de toutes les presets alors présentes dans le VIRTUALIZER PRO. C'est pourquoi nous vous recommandons de désactiver systématiquement ce mode après l'avoir utilisé. Lorsqu'on met l'appareil sous tension, ce mode est automatiquement éteint (« OFF »).**
	- ▲ DUMP : La sixième page concerne la fonction System Exclusive (SysEx). Dans ce mode, le DSP2024P est prêt à émettre la totalité du contenu de sa mémoire (« Dump ») vers une mémoire MIDI externe (un séquenceur MIDI par exemple). Mettez le séquenceur en marche puis tournez la molette. « GO » apparaît sur l'afficheur pour vous signaler la transmission de données.
	- ▲ DR.EN: Dans ce mode, le DSP2024P peut recevoir des données SysEx en provenance d'un autre appareil MIDI. Pour charger ces données, tournez la molette jusqu'à ce que l'affichage commence à clignoter. Démarrez votre séquenceur et l'ensemble des informations (la valeur des paramètres des programmes par exemple) est immédiatement transféré dans votre VIRTUALIZER PRO. Pour interrompre la transmission, tournez à nouveau la molette jusqu'à ce que « ---- » apparaisse sur l'afficheur.
- **Pendant la transmission SysEx, les fonctions audio du VIRTUALIZER PRO sont hors service.**

## **2.5.2 Mode INPUT**

A l'aide du second ENCODER EDIT, on peut choisir d'utiliser le DSP2024P en mono (« MONO ») ou en stéréo (« STER »). En mode mono, seule l'entrée 1 est utilisée. Etant donné qu'à la différence de beaucoup d'autres processeurs d'effets, le VIRTUALIZER PRO est un « vrai processeur stéréo », le DSP traite séparément le signal des deux canaux pour certains de ses effets. Pour les effets 13 à 15 et 38, on peut même régler les paramètres de façon séparée sur les canaux gauche et droit.

#### **Pour utiliser les effets 42 à 44, 58 et 59 de façon optimale, il faut que chaque entrée du DSP2024P soit alimentée par un signal.**

## **2.5.3 Mode OUTPUT**

A l'aide du troisième ENCODEUR EDIT, on peut régler le mode OUTPUT en fonction de l'utilisation que l'on fait du DSP2024P. Si vous souhaitez utiliser le VIRTUALIZER PRO avec une table de mixage (départs auxiliaires), mettez la machine en mode Mix-Externe (« EXTN »). Aux sorties du DSP2024P, la part de l'effet par rapport au signal original est alors de 100%. Si vous souhaitez utiliser le VIRTUALIZER PRO avec un amplificateur guitare disposant d'une boucle d'effet sérielle, nous vous conseillons de mettre le DSP2024P en mode Mix-Interne (« INTN »). Vous pouvez alors régler le volume de l'effet via le potentiomètre MIX/BYPASS.

## **2.5.4 Configuration « Dual Engine » (CONFIG)**

On peut modifier l'architecture des combinaisons d'effets du DSP2024P (programmes 61 à 71) via le quatrième ENCODER EDIT. Etant donné que le VIRTUALIZER PRO est un véritable processeur stéréo, on peut choisir entre les réglages sériel 1 (« SER1 »), sériel 2 (« SER2 ») et parallèle (« PARA »). Pour comprendre dans quel mesure ces réglages influencent la configuration des combinaisons d'effets du DSP2024P, consultez les illustrations 3.1, 3.2 et 3.3 des manuels d'utilisation (versions complètes) anglais et allemand.

Les réglages possibles du mode CONFIG. peuvent, pour la preset 61 par exemple (chorus & reverb), décider si le signal est traité par les effets chorus et reverb séparément ou si le signal entre d'abord dans le chorus puis dans la reverb.

## **2.6 Retrouver les programmes d'usine**

Avant de mettre le DSP2024P sous tension, maintenez enfoncées les touches STORE et PRESET. Allumez l'appareil tout en maintenant les deux touches enfoncées. « INIT » apparaît sur l'afficheur. Relâchez les deux touches dès que les emplacements mémoire R 1 à R 100 sont passés en revue. Les programmes d'usine y sont alors déposés, remplaçant ainsi les presets jusqu'alors présentes sur ces emplacements mémoire.

## **2.7 Réglage des niveaux**

Nous vous recommandons d'accorder une attention particulière au réglage des niveaux du DSP2024P ! Avec des niveaux trop faibles, le signal perd de la dynamique. Dans ce cas, le résultat est un son peu précis, sans punch et contenant du souffle. D'autre part, des niveaux trop élevés font saturer les convertisseurs du VIRTUALIZER PRO et sont donc à proscrire totalement. A l'inverse des distorsions analogiques, les distorsions numériques sont particulièrement gênantes puisqu'elles n'apparaissent pas de façon progressive mais au contraire de façon franche et abrupte.

Utilisez l'afficheur des niveaux d'entrée du DSP2024P. La LED de crêtes CLIP ne doit s'allumer que de façon très fugitive.

# **3. FONCTIONS MIDI DU DSP2024P**

L'implémentation complète de l'interface MIDI permet d'intégrer parfaitement le VIRTUALIZER PRO à un environnement MIDI.

## $\blacktriangle$  MIDI IN

Tous les ordres MIDI transmis au DSP2024P (à partir d'un séquenceur ou d'un pédalier de contrôle par exemple) sont réceptionnés via l'embase MIDI IN. Si vous utilisez le DSP2024P comme multi-effet au sein d'un rack guitare, vous pouvez relier un pédalier MIDI à l'embase MIDI IN. Il vous permettra de changer à distance les programmes du DSP2024P. Si vous possédez un autre appareil MIDI, vous pourrez aussi lui transmettre les ordres venant du pédalier en le reliant à l'embase MIDI THRU du VIRTUALIZER PRO.

## $\blacktriangle$  MIDI THRU

L'embase MIDI THRU sert à diriger les ordres MIDI arrivant en MIDI IN vers une machine supplémentaire. Autrement dit, tous les ordres MIDI entrant dans le VIRTUALIZER PRO via son connecteur MIDI IN peuvent être réexpédiés tels quels vers un second appareil MIDI via l'embase MIDI THRU du DSP2024P.

### $\blacktriangle$  MIDIOUT

Le connecteur MIDI OUT permet d'émettre des données MIDI à partir du VIRTUALIZER PRO.

## **3.1 Sauvegarde de données par MIDI**

Pour sauvegarder en une fois tous les programmes du VIRTUALIZER PRO dans une mémoire externe, vous pouvez utiliser une forme spéciale de la communication MIDI : le system exclusive. Dans ce cas, le VIRTUALIZER PRO communique à votre séquenceur ou à votre enregistreur MIDI qui est son fabricant, quel est son type et bien sûr, il émet l'ensemble des réglages des paramètres de tous les programmes. Pour activer cette fonction très pratique, rendez-vous en mode SETUP en appuyant sur la touche SETUP. Tournez le premier ENCODEUR EDIT et choisissez « DUMP ». Votre VIRTUALIZER PRO est alors prêt à émettre ses données system exclusive. Dans votre séquenceur MIDI, sélectionnez une piste, mettez-la en mode enregistrement, démarrez l'enregistrement puis tournez la molette du VIRTUALIZER PRO. La transmission des données commence lorsque « GO » apparaît sur l'afficheur.

Pour que le DSP2024P recharge les données sauvegardées en externe comme décrit ci-dessus, mettez le VIRTUALIZER PRO en mode SETUP puis choisissez « DR.EN » (voir chapitre 2.5.1). Tournez la molette jusqu'à ce que « DR.EN » clignote. Démarrez alors votre séquenceur MIDI et les programmes sont automatiquement rechargés dans le DSP2024P. Dans ce mode, toute preset auparavant enregistrée par le séquenceur MIDI retourne automatiquement à sa place d'origine dans le VIRTUALIZER PRO.

# **4. INSTALLATION**

## **4.1 Tension secteur**

On effectue la liaison avec la tension secteur via le cordon d'alimentation et l'embase IEC standard. Ils sont conformes aux normes de sécurité en vigueur.

 **Assurez-vous que tous vos appareils sont équipés d'une prise terre. Pour votre propre sécurité, nous vous recommandons de ne jamais supprimer ou rendre inopérante la mise à la terre aussi bien du câble d'alimentation que de l'appareil.**

## **4.2 Liaisons audio**

Les entrées et sorties du VIRTUALIZER PRO BEHRINGER sont entièrement symétriques. Si vous avez la possibilité d'établir des liaisons symétriques avec d'autres machines, nous vous recommandons de le faire afin de profiter de l'amélioration qualitative du signal qui en résulte (compensation des bruits parasites).

**Assurez-vous que les personnes qui installent et utilisent votre appareil en sont vraiment capables. Pendant et après l'installation, vérifiez que les utilisateurs de l'appareil sont suffisamment en contact avec la terre de façon à éviter toute décharge électrostatique qui pourrait l'endommager.**

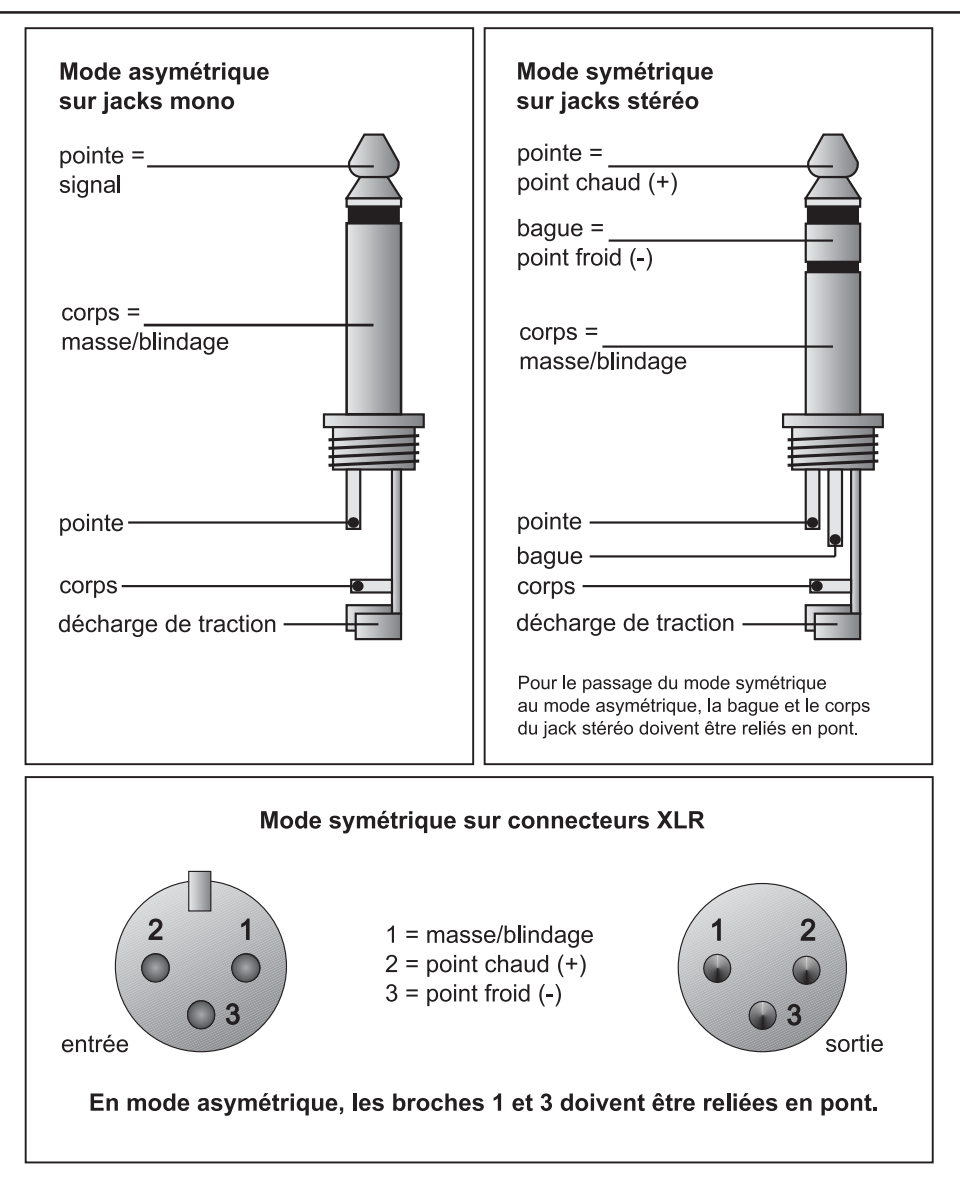

*Fig. 4.1 : Les différents types de connecteurs*

## **4.3 Connexions MIDI**

Les connecteurs MIDI du panneau arrière sont des embases DIN 5 broches conformes aux normes internationales. Pour relier le VIRTUALIZER PRO à d'autres appareils MIDI, vous aurez besoin d'un câble MIDI. On utilise en général un câble MIDI tout fait du commerce.

*MIDI IN :* Permet la réception des ordres MIDI. On choisit le canal de réception dans le menu SETUP.

*MIDI THRU :* L'embase MIDI THRU met à disposition le signal MIDI tel qu'il est à l'entrée MIDI IN. Cela permet par exemple de chaîner plusieurs VIRTUALIZER PRO.

*MIDI OUT* : L'embase MIDI OUT sert à envoyer des données à un séquenceur ou à un autre VIRTUALIZER PRO par exemple. La transmission comprend les valeurs des paramètres des programmes, les informations de statut et les traitements des signaux.

# **5. CARACTERISTIQUES TECHNIQUES**

#### **ENTREES AUDIO**

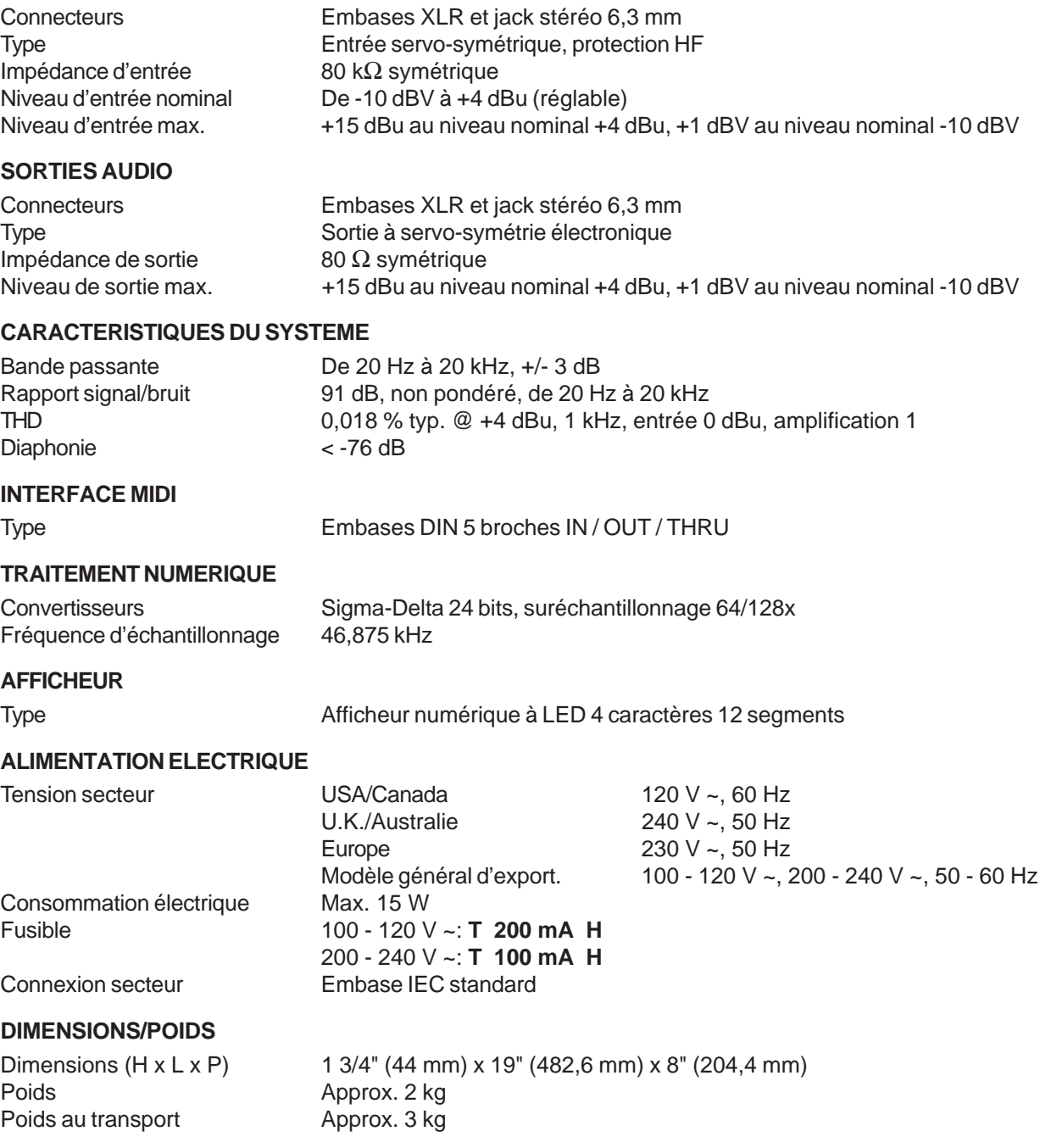

La société BEHRINGER apporte le plus grand soin à la fabrication de ses produits pour vous garantir la meilleure qualité. Des modifications nécessaires peuvent donc être effectuées sans notification préalable. C'est pourquoi les caractéristiques et la configuration physique des produits peuvent différer des spécifications et illustrations présentées dans ce manuel.